## Internet Research Projects

## **Chapter 11: Gender**

## **Using Census Data to Assess Gender Inequality**

In this exercise, you will use information gathered by the U.S. Bureau of the Census to learn more about gender differences and gender inequality for all Americans and two groups of your own choosing. The groups you choose could be any racial or ethnic group or sub-group covered in this text, including white ethnics, black Americans, Native Americans, Hispanic or Asian Americans, or one of the "New American" groups covered in Chapter 10.

Once you have selected your groups, follow these steps to get the information:

- **1.** Go to the official U.S. Census Bureau website at [www.census.gov](http://www.census.gov/)
- **2.** Click "Data" from the list of options at the top of the home page and then click "Data Tools and Apps"
- **3.** Click "The American Fact Finder" the top selection in the list on the page that opens
- **4.** On the next page, click "Advanced Search" in the list of options on the left of the screen and then click the "Show Me All" button
- **5.** Click "Race and Ethnic Groups" in the list of options on the left. The "Select Race and Ethnic Groups" window will open. Click "Detailed Groups" and the "Select Race and Ethnic Groups" window will open
- **6.** Select "Total Population" (Code 001) by clicking the box on the left and then click "Add" at the top of the window and your selection will appear in the "Your Selections" box at the upper left.
- **7.** Click the "Close" button and the "Race and Ethnic Group Results" box will disappear.
- **8.** You will now be looking at a list of tables. Find the 2012 ACS 3-year estimates in the right-hand column and click on "Selected Population Profile in the United States."
- **9.** Scroll down this table to get the information needed to complete the "Total Population" column in the table below.
- **10.** When you have entered all data, use your browser's "Back" button to return to the previous screen.
- **11.** Find the "Your Selections" box in the upper left of the screen and click the "x" next to "Total Population." You will be returned to selection screen.
- **12.** In the box in the middle of the page,
	- **a.** Click the button next to "Race/Ethnicity" and type the name of your first group in the box under "race, ancestry, or tribe." As you type, some suggested group names will appear. If you are given a choice, select "alone or in combination …"
	- **b.** Click "Go"
- **13.** The next screen will list a number of datasets. Look in the right-hand column and find the data set called 2012 ACS 3-year estimates. Click on "Selected Population Profile in the United States" for this data set
- **14.** The Population Profile for your group will appear. Scroll down the table until you find the information you need to complete the table for this group.
- **15.** Repeat steps 10-14 for your second group.

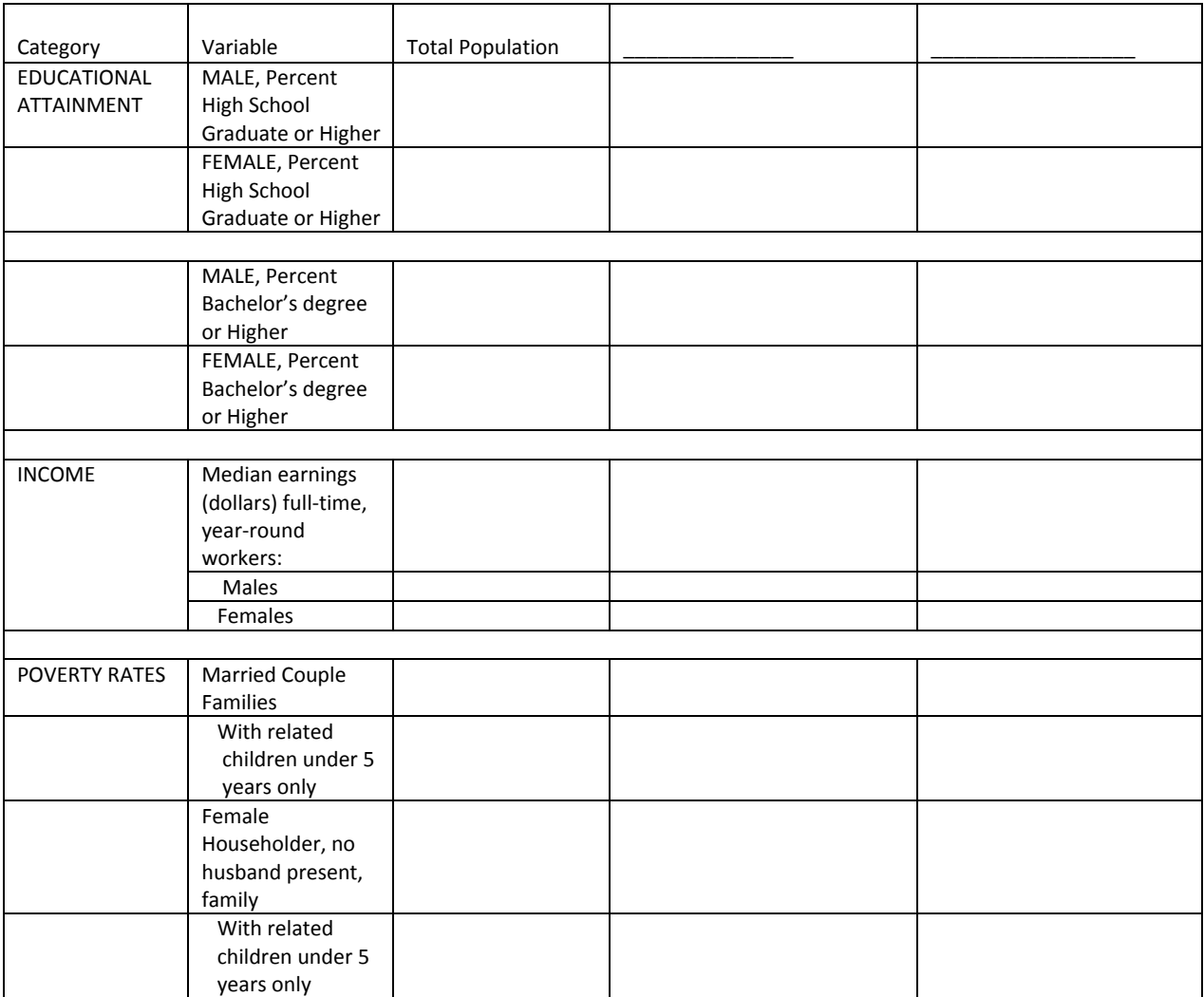

## **Questions for Research and Discussion**

- **1.** What stage of Gordon's model of assimilation (see Exhibit 2.1) do these variables measure?
- **2.** How serious is the gender inequality measured by these variables? How close is the society to gender equality?

**3.** What differences exist between the groups included in your table? What ideas from previous chapters might help to explain these differences?

*Optional Group Discussion:* Bring the information on your groups to class and compare with the information collected by others. Consider the issues raised in the question above and in the chapter and develop some ideas about why these patterns of gender inequality exist.

This Internet Research Project is in two parts and we urge you to complete both. The first project raises a series of controversial and important questions and asks you to search the Internet for insights and information. The second asks you to search the Internet for information to add to the profile of the LGB minority group developed in this chapter.